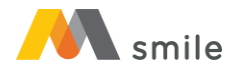

## **Registrasi M-Money Setelah Login**

1. Login ke dalam aplikasi

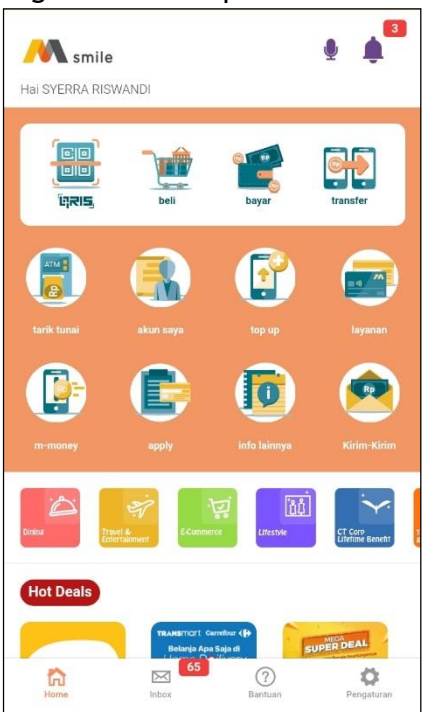

2. Klik tombol "Pengaturan".

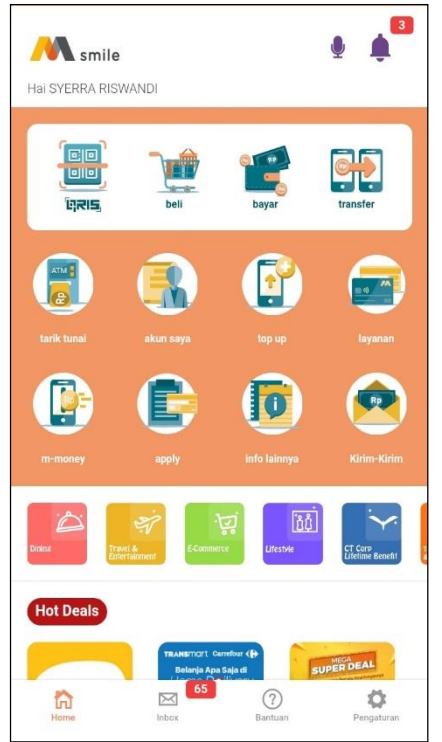

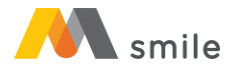

#### 3. Pilih "Atur Akun"

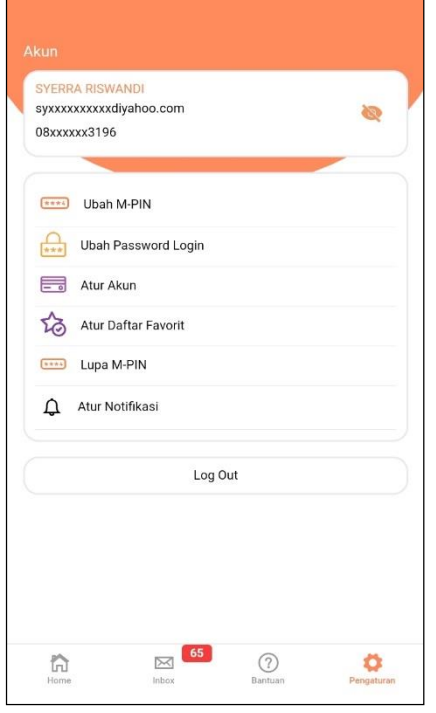

#### 4. Klik "Tampilkan Akun".

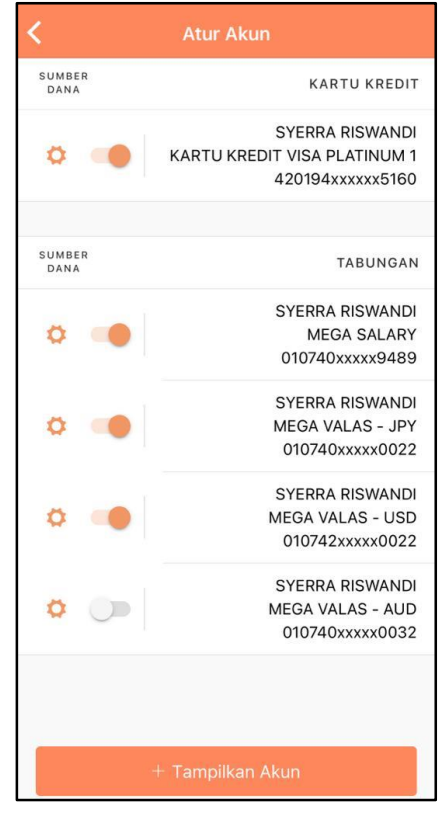

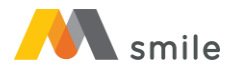

5. Pilih Tipe Akun "M-Money".

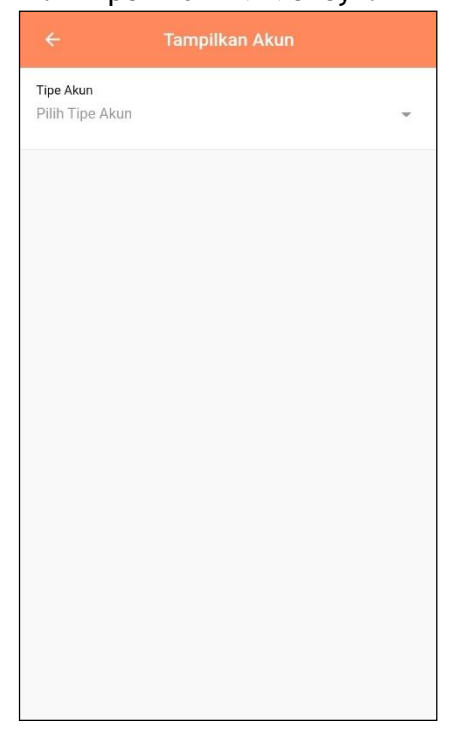

6. Klik "Tambah".

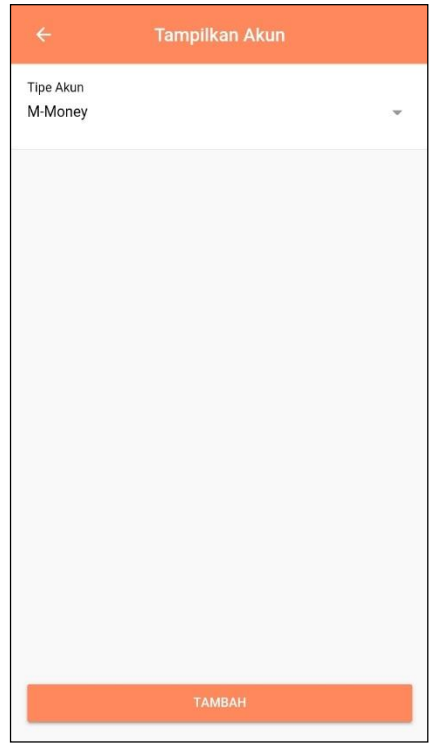

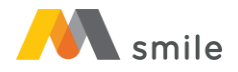

# 7. Setujui Syarat dan Ketentuan umum M-Money

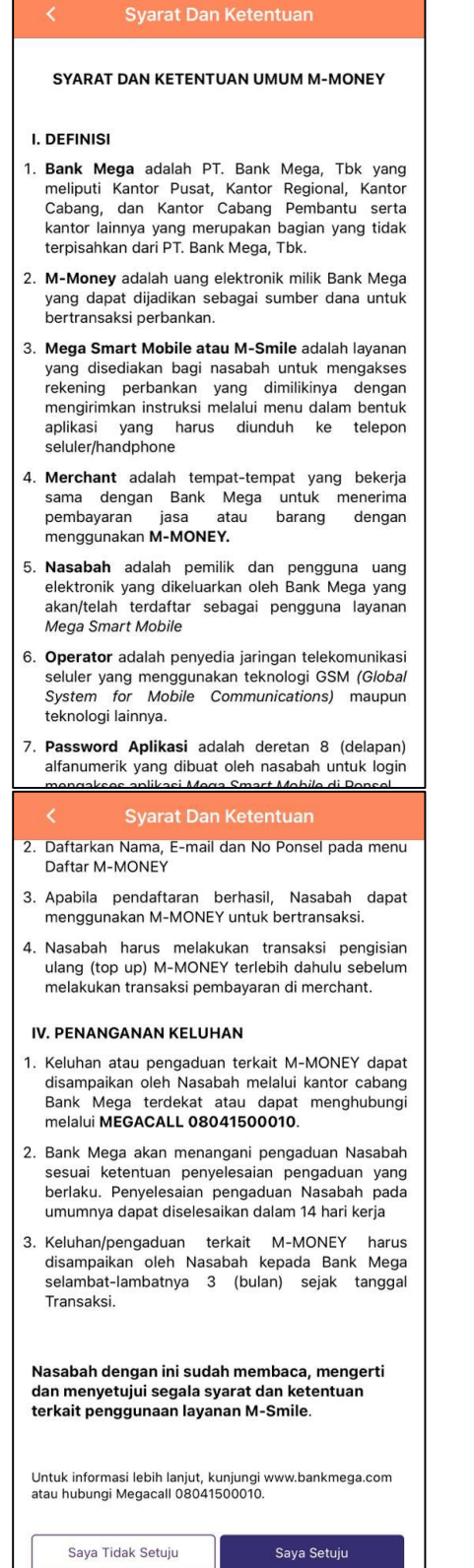

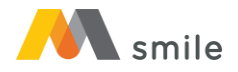

### 8. M-Money berhasil ditambahkan

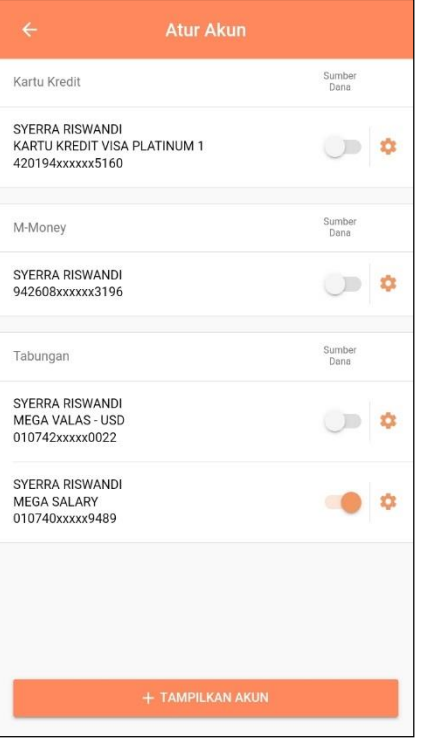